# **About ZipCat Pro**

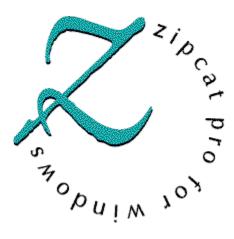

ZipCat Pro is a 32-bit Windows 95/Windows NT application that will allow you to catalog any kind of media, including: ZIP/Jazz disks, Syquest EZ135 and EZ-Flyer disks, network shares, CD-ROMs, floppy disks and more!

With ZipCat Pro, there's no more paper lists, no more guessing, and no more wasted time. Find files/directories on your disks quickly and easily, without having to insert them into the drive!

Zipcat Proluses an advanced database backend to make all this possible. It remembers your disks each time you recatalog them, and even allows you to add file descriptions (great for CD's!) and delete individual files/folders from your catalogs.

ZipCat Pro 1.0 --- ©1996, M<sup>2</sup> Software

## How to Register ZipCat Pro

You can use ZipCat Pro for 30 days. If you decide to use it after that period, please mail a \$20 (U.S.) registration fee to the address below. You will then receive, by mail or E-mail, a registration Name and Number, which will disable the "nag" screen at startup, and allow you to catalog unlimited volumes, not just three.

Keep in mind that although unregistered ZipCat will only display 3 volumes, you can continue to catalog additional volumes. They won't show in the volume window initially, but will after you register the program.

You will receive a registration code which you can immediately enter into your existing version of ZipCat.

### How to Register...

**I CANNOT ACCEPT CREDIT/CHARGE CARDS!** The version you have is the real thing - there are no manuals or retail versions! To receive your registration code to unlock ZipCat, please send a **check** or **money order (\$20 U.S.)** made payable to Michael Mullin, to:

ZipCat Pro Registration 133 Lexington Drive Phoenixville, PA 19460

## How would you like to receive your registration?

First Method: Your Internet mail address:

**Example:** America Online - Use your screen name at aol.com to receive internet mail. For example, if your screen name on AOL is JoeBlow, your internet mail address would be JoeBlow@aol.com.

**Compuserve:** Use your user id with a period instead of a comma, at compuserve.com to receive internet mail. For example, if your user id on Compuserve is 00000,0000. Your internet mail address is 00000.0000@compuserve.com.

Second Method: Your mailing address:

Telephone # ( ) \_\_\_\_\_

Contacting M<sup>2</sup> Software...

Feel free to send questions and comments to me at the internet Email addresses listed below. If you don't receive a response within one week from the first Email address, try the second one.

### Main Email adress: M2@ddii.com

## Secondary Email adress: Michael\_Mullin@msn.com

Zipcat Pro has a home on the WorldWide Web. You can always find the latest version there.

### http://www.projecteniac.com/zipcat/zipcat.html

Thanks for supporting SHAREWARE!

# Introducing: ZipCat Pro!

Below is a screenshot of the two main windows ZipCat Pro uses. The leftmost "Volumes Window" is seen at startup by itself. It shows you the default database "ZipCat," and any volumes that have been cataloged into it. By double-clicking a volume, it will open up the rightmost "Contents Window" which displays the volume tree. You can then explore the tree as you would do in the Windows 95/NT 4.0 explorer. Descriptions of the command buttons are listed below the screenshots.

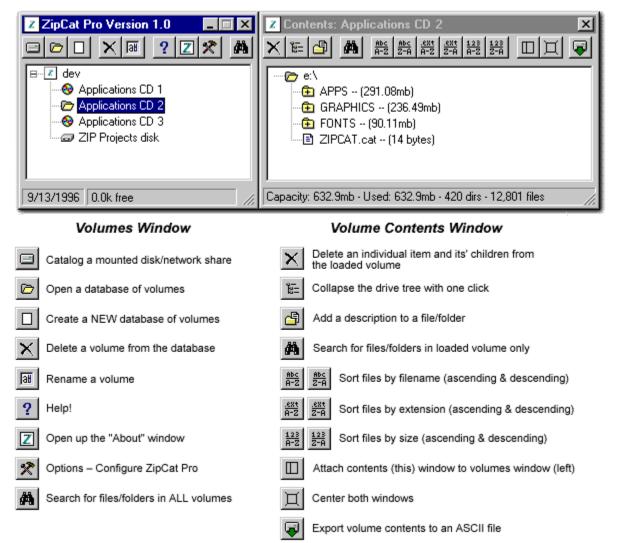

# **Searching for Files/Folders**

### Searching for files/folders is as simple as 1, 2, 3. Follow the steps below:

1. Check the items you'd like to search (filenames, extensions, descriptions and file sizes.)

- 2. Enter search criteria for each item you selected
  - Text that is in any part of the filename, extension, etc. (no wildcards)
  - File size below or above a certain megabyte range

You can enter criteria into any combination of fields; all will be evaluated.

3. Click the "Find Matching Files" button to start the search.

Matches to your criteria are displayed in the results box. Volume names are in blue, and found instances are set in black type. You can highlight the found set with your mouse, and copy/paste into other applications. If pasting into RTF compatible applications like Microsoft Word, all formatting/color/etc. are retained.

Clicking ABORT will stop the search, and display the results found up to that point.

# How to Catalog disks

| Catalog disk |               |                 |       |
|--------------|---------------|-----------------|-------|
| <b>a</b> d:  | Descriptions? | <u>C</u> atalog | Close |
|              | % Complete    |                 |       |
|              |               |                 |       |

Catalog your volumes quickly and easily!

## First, select a drive letter to catalog.

ZipCat Pro can catalog ANY drive, EXCEPT a read-only drive with no serial number, or a volume that you have write access to, but has less than 14 free bytes of storage.

# Second, If the volume exists, and you've entered descriptions for any of it's items, do you want to keep them?

Select this checkbox if you'd like to keep any descriptions you've entered on this volume. The cataloging process is significantly faster if you DON'T keep them.

## Click CATALOG!

# Configure ZipCat

### Run Style . . .

- Run normally, in restored windows
- Run Minimized
- Remember window sizes/positions (remembers volume, content, and search windows)

### Initial-Cap Volume Names . . .

When you name your volumes (at catalog time,) you can enter the text in however you like when this option is set, because ZipCat Pro will automatically Capitalize all first characters of all words, and lower-case the rest. When this option is off, names are displayed as you entered them.

### Animated Icon . . .

Turns on and off the animated zipcat icon in the upper lefthand corner of ZipCat Pro dialogs.

### Sort Method . . .

How should ZipCat Pro sort the files and folders that are displayed in the Contents window? Remember that directories are always listed first, in all sort methods.

### Startup Volume to Catalog . . .

Which disk drive letter should be the default to catalog? This option only works if the disk drive has media loaded into it BEFORE you click on the "Catalog" button to begin cataloging.

### Create .CAT file (button) . . .

Creates a unique **ZIPCAT.CAT** file, and puts it into the ZipCat Pro directory. This file can then be moved onto a rewritable CD or other storage media before mastering, so that ZipCat can catalog it more easily when it's read-only.

### Compact Current Database . . .

When you recatalog, delete, and rename volumes, the database can inflate with extraneous data. It helps performance to compact the databases every so often to keep their file size down. This is a Microsoft Access necessity.

### Save Options . . .

Save the option changes you've just made. Changes become immediate.